# **O que fazer quando as notas não forem processadas?**

Quando as notas não forem processadas, siga os procedimentos abaixo:

1) Com o botão direito do mouse clique o ícone **DocFiscalServices Console** disponível na barra de ferramentas;

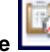

2) Selecione a opção **Sair**;

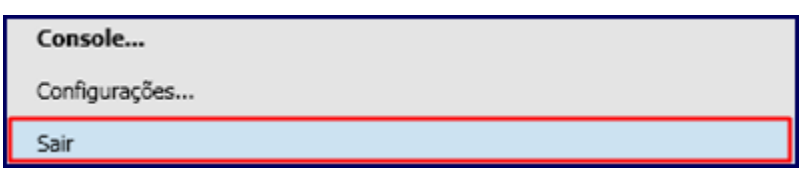

3) Execute o aplicativo **DocFiscalServices.WindowsApp.exe**;

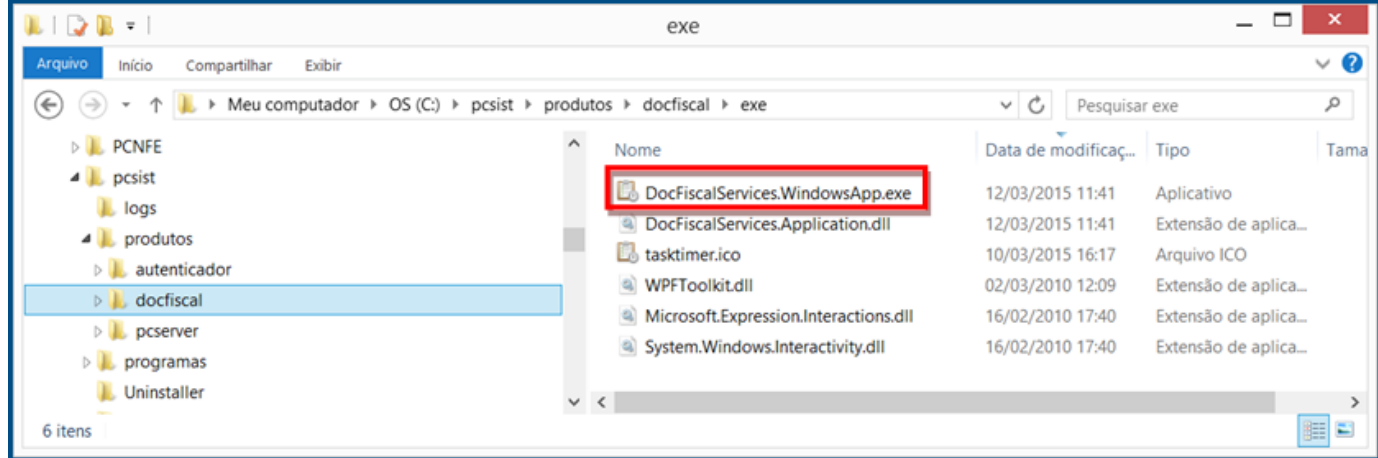

#### 4) Na tela **DocFiscal Service**, selecione a opção **Configurações**;

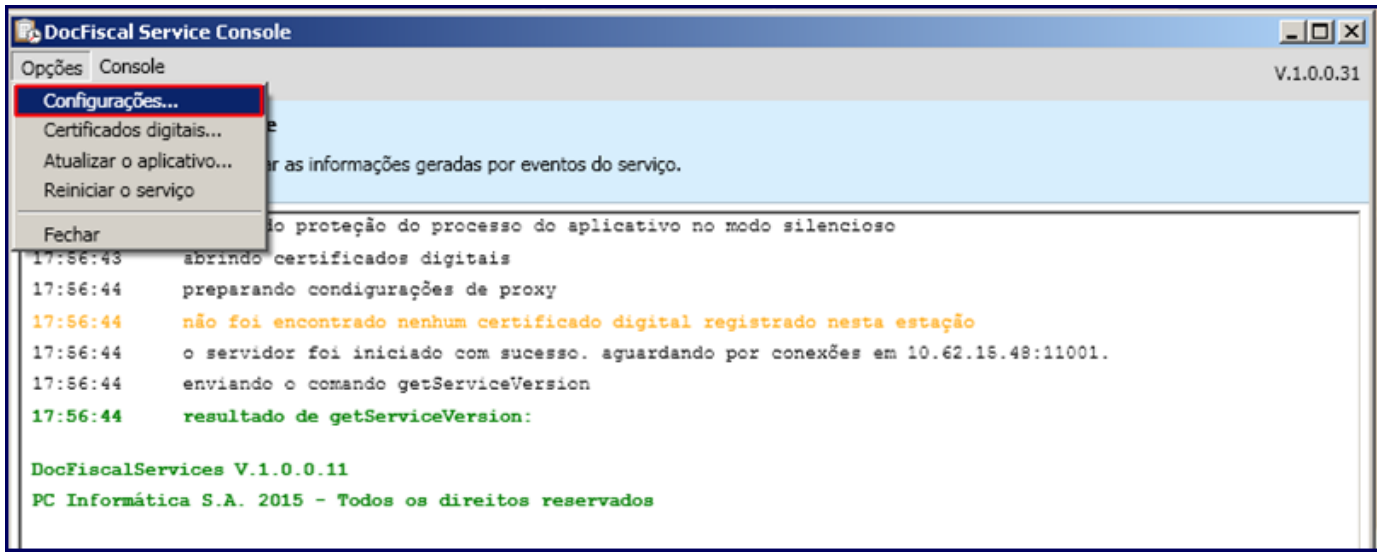

5) Clique o botão **Configurações de LAN**;

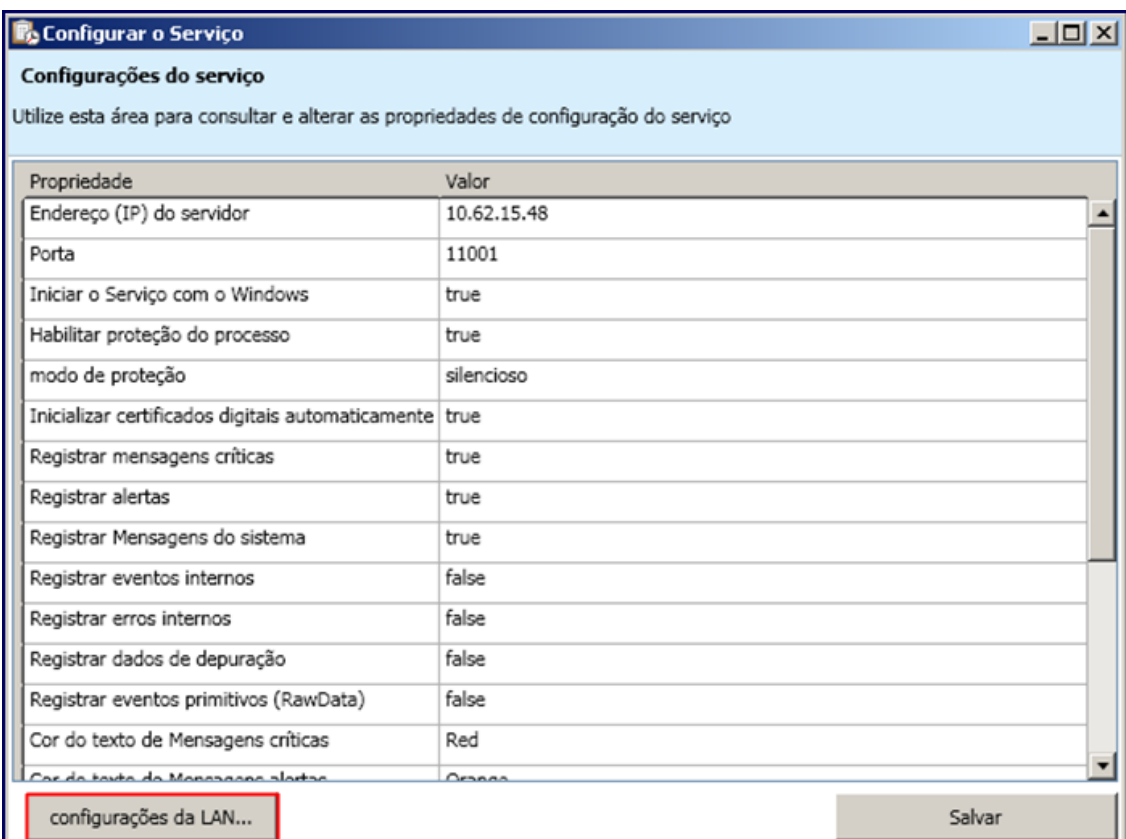

6) Na tela **Configurações de Proxy** marque a opção **Não utilizar Proxy** e clique **Salvar**;

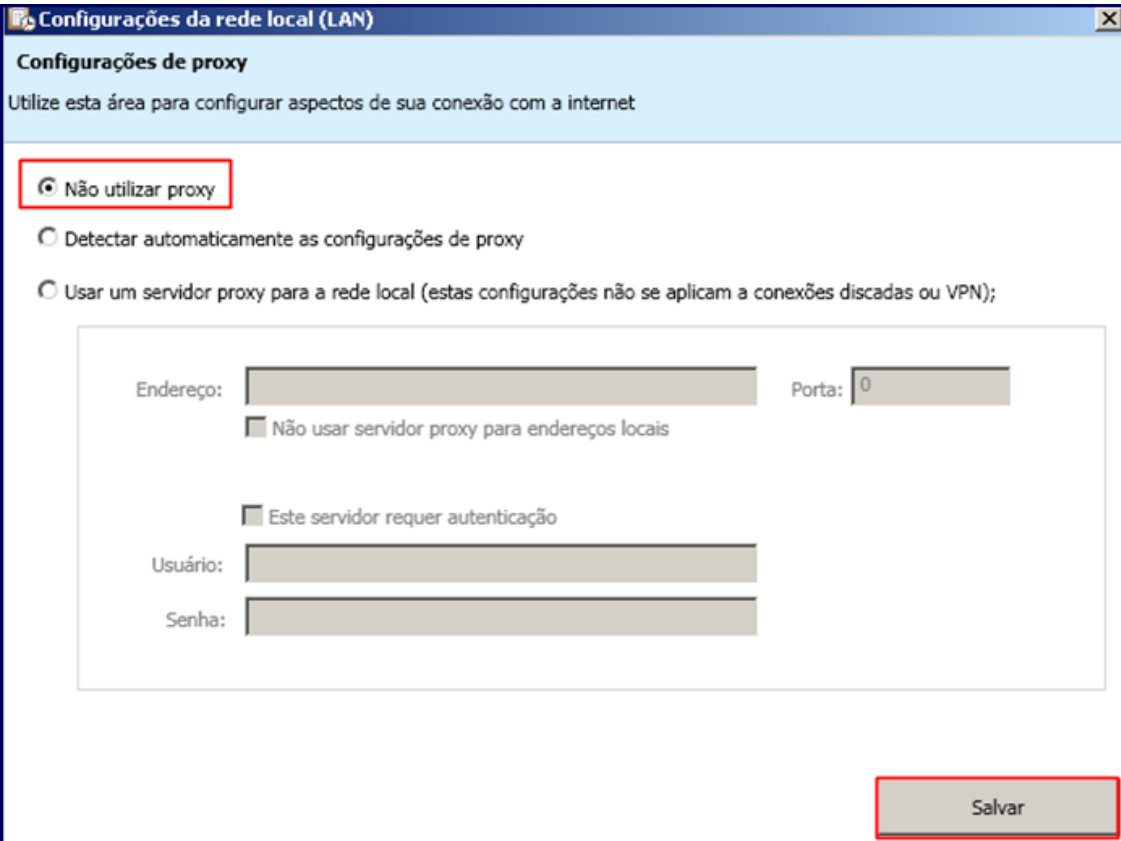

**Importante**: os procedimentos citados acima podem ser utilizados para o certificado A1.

7) Selecione o ícone **Configuração** do servidor e clique o botão **Certificado** na tela **Configuração**;

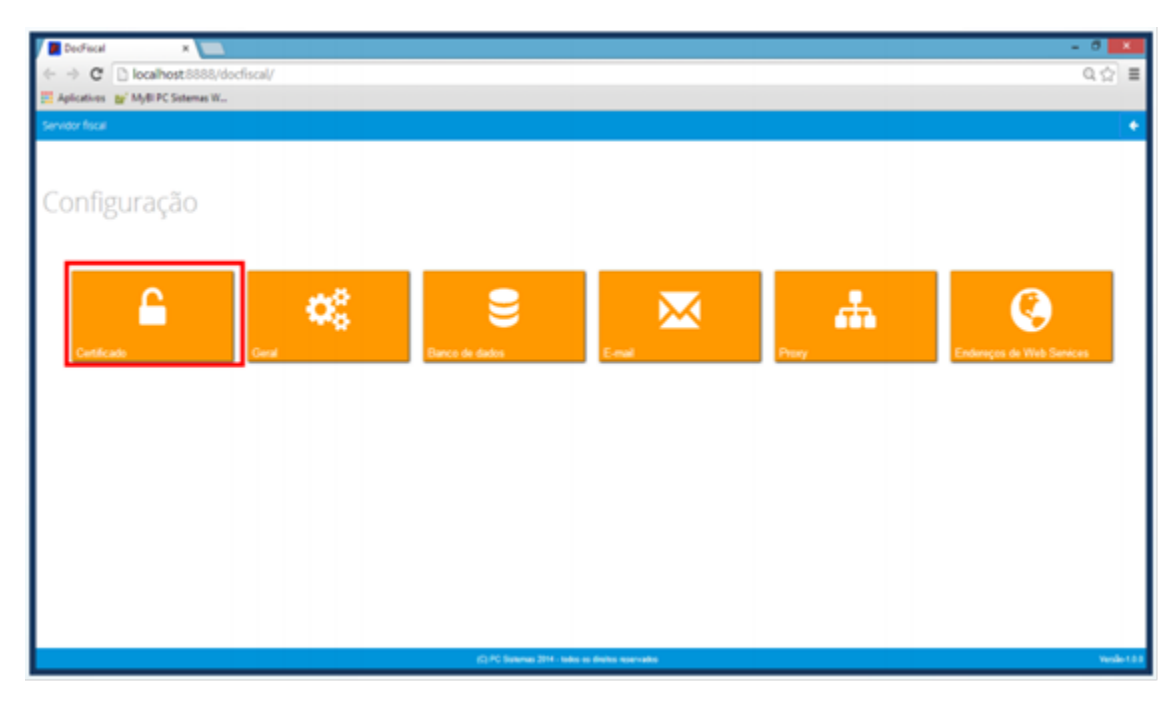

**Importante**: caso exista certificados, deverão ser excluídos.

8) Na caixa **Certificado**, clique o botão **Carregar Arquivo** (arquivo do certificado com extensão PFX) ou **Carregar do Windows** (certificados instalados no Windows) para utilizar um certificado;

### **Observações**:

- Para o certificado A3, deve ser utilizado apenas o botão **Carregar do Windows**.
- Caso haja problemas com uso do certificado por falta de cadeia certificadora, clique **Gerar cadeia de confiança**.

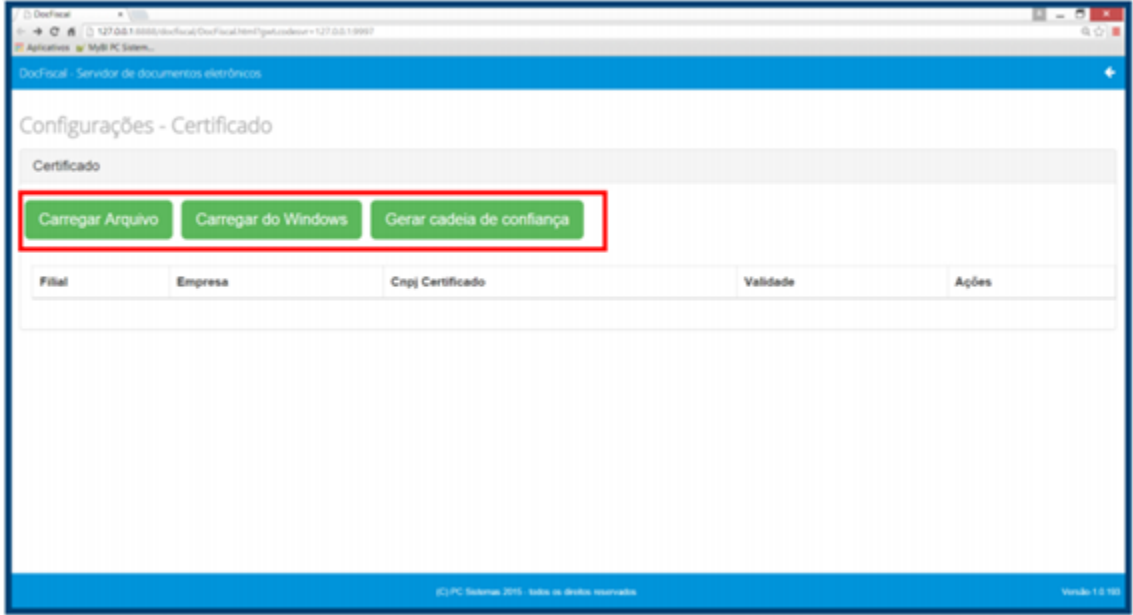

9) Selecione um certificado digital válido e clique o botão **Abrir**;

10) Informe a **Filial** e a **Senha** Certificado e em seguida, clique **Salvar**;

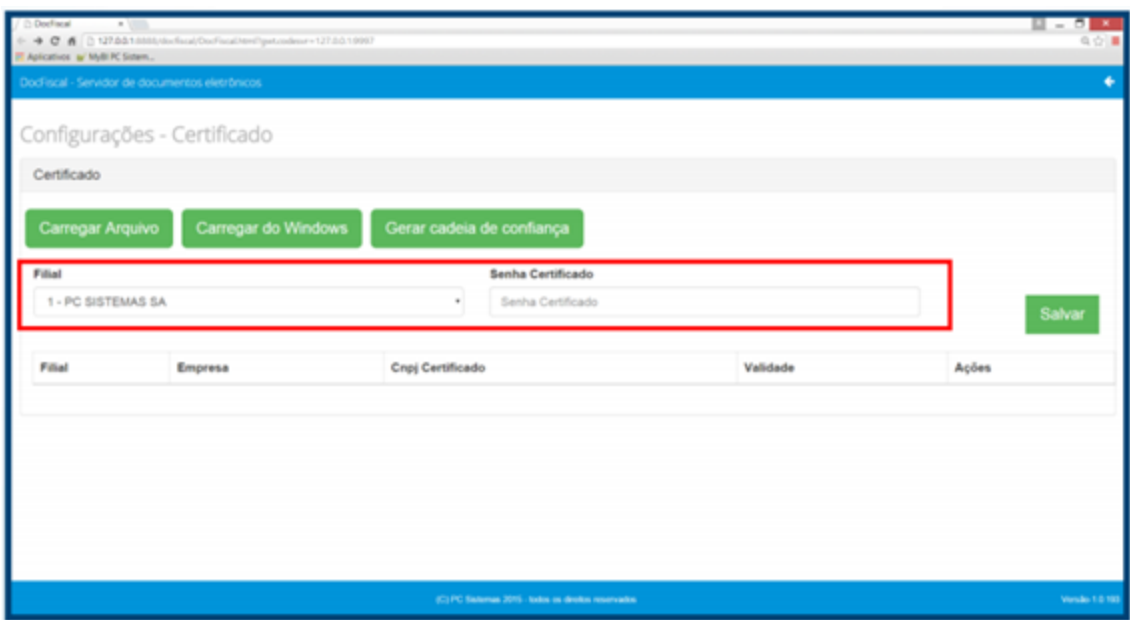

## 11) Na tela **Configuração** clique o botão clicar **Endereços de Web Services**;

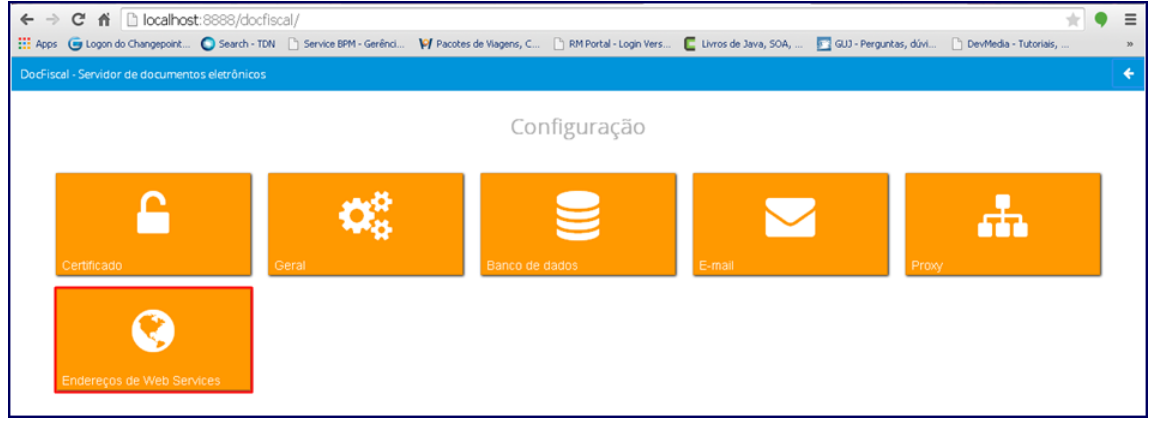

## 12) Informe o **Ambiente** e o **Estado**;

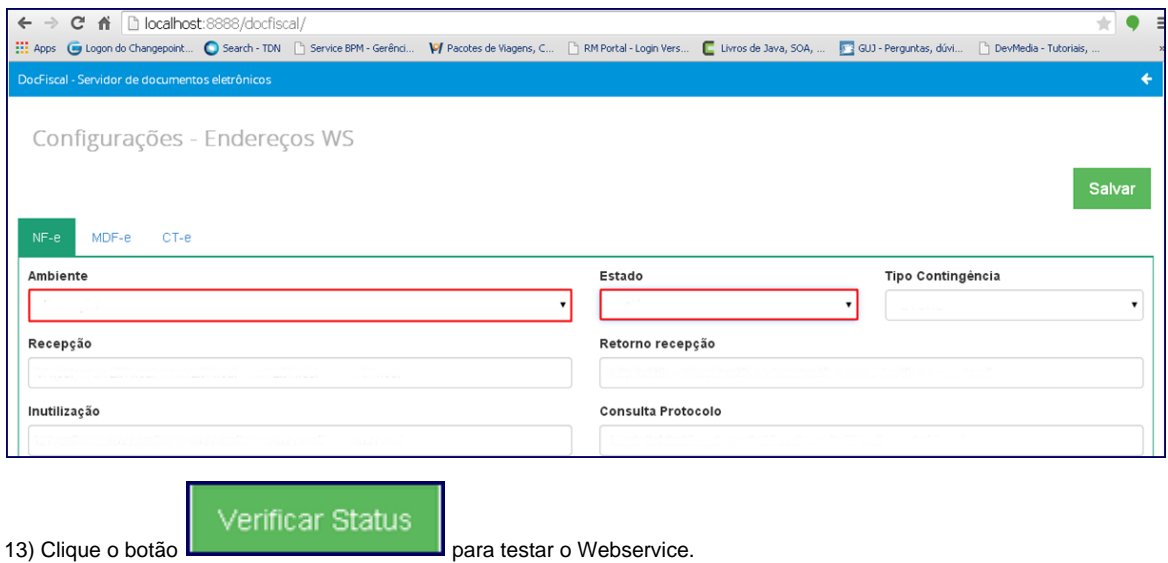

**Importante:** é de responsabilidade da empresa adquirir ou renovar o certificado digital. Portanto, será necessário contatar uma empresa certificadora.